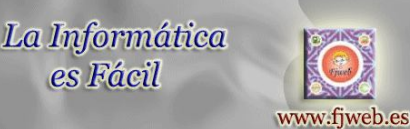

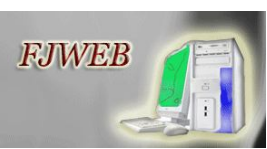

*E-mail:* fjweb@hotmail.es *Mi Web:* http://www.fjweb.es

# **Songr – (Buscador de Música)**

**Songr** es una pequeña utilidad que te permite buscar música con mucha sencillez.

El programa busca en 16 lugares de música para crear la lista con los resultados.

Una vez que tienes la lista solo tendrás que hacer clic en uno, para reproducirlo.

# Si Pulsas en guardar, te lo guardara en tu PC.

Una pequeña aclaración: Entre los resultados habrá diferentes calidades, cuanto más porcentaje tenga mejor se oirá, vera ó descargara.

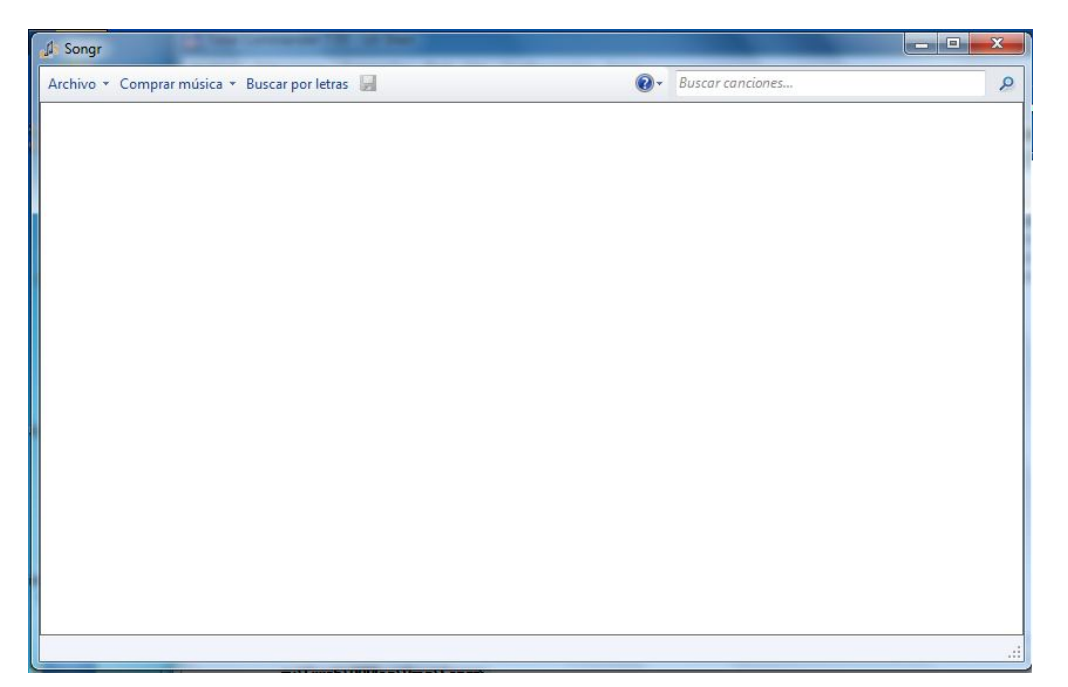

# **PANTALLA DE ENTRADA**

# **Menús del Programa**

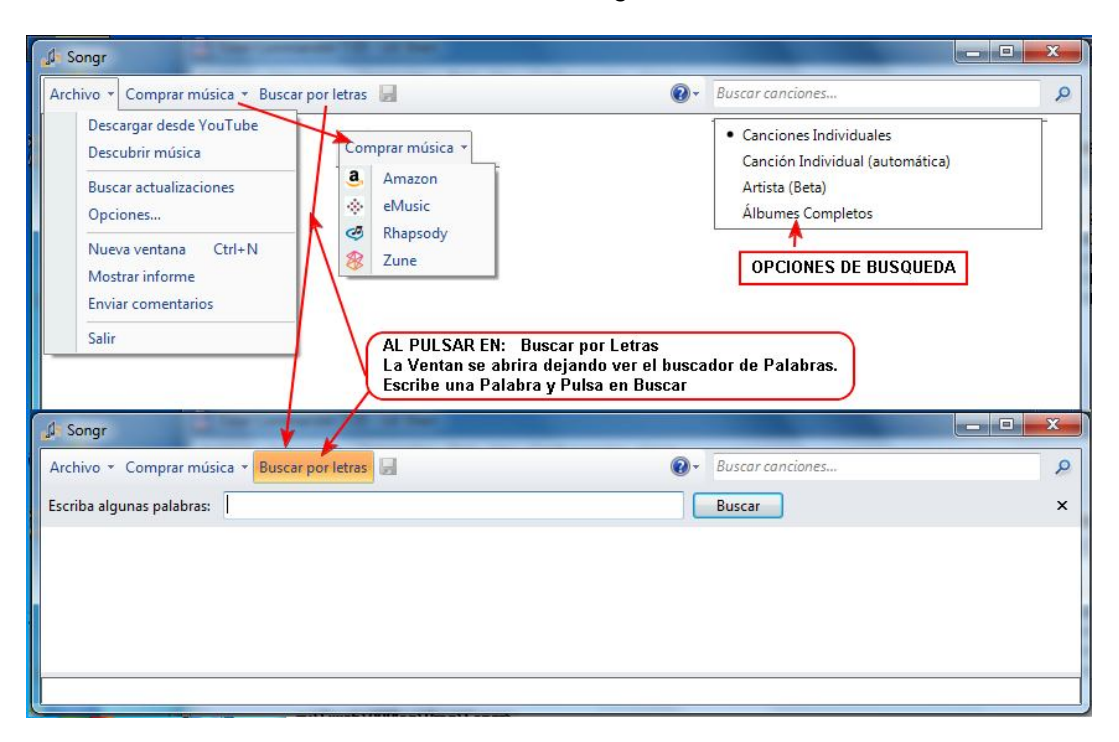

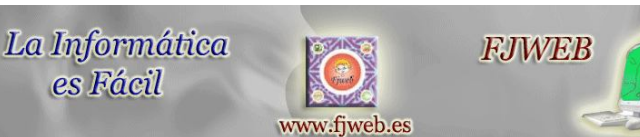

Como veis la mayoría de los menús son bastantes simples y conectan con opciones de Internet.

#### En las **Búsquedas**, podemos buscar por **títulos o Buscar por letras**.

Si buscamos por letras escribe tres palabras mínimas de la canción.

Ahora veremos las opciones del Menú:

# **Menú Archivo**

#### **Archivo / Descargar desde YouTube**

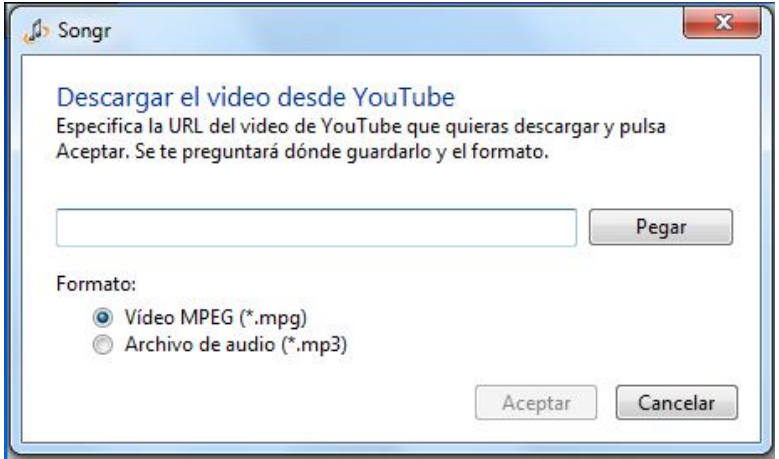

Introduce la URL del video, selecciona el formato y pulsa **Aceptar**

# **Archivo / Descubrir Música**

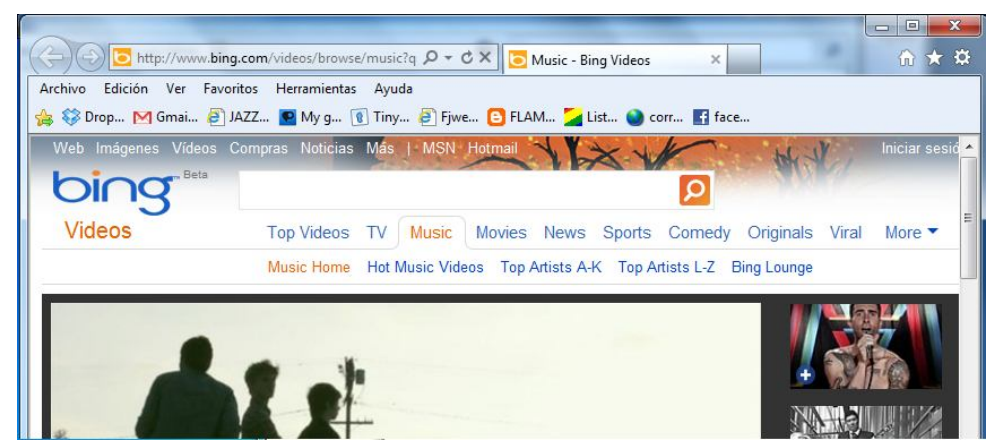

Se Abrirá una página Web de búsqueda de videos

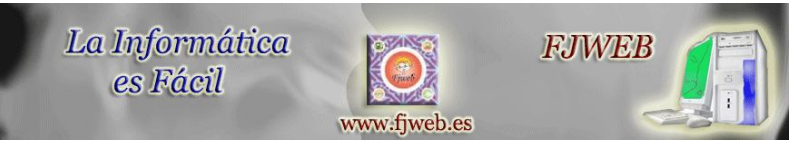

# **Archivo / Buscar Actualizaciones**

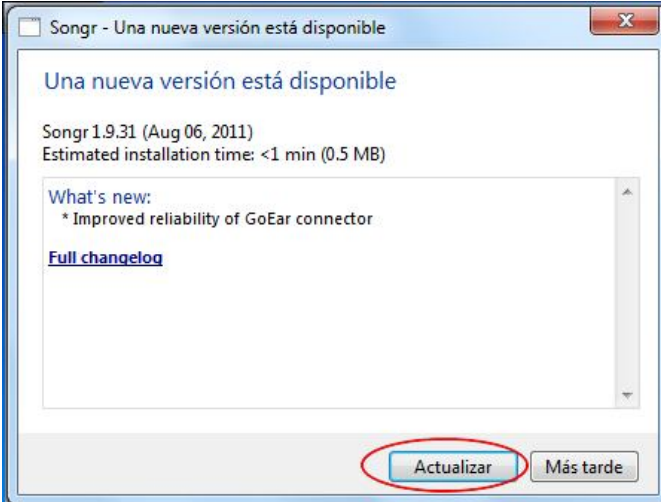

En esta opción el programa buscara nuevas actualizaciones.

# **Menú Archivo (Opciones)**

**Archivo / Opciones / Buscadores:** Servidores donde busca la Música.

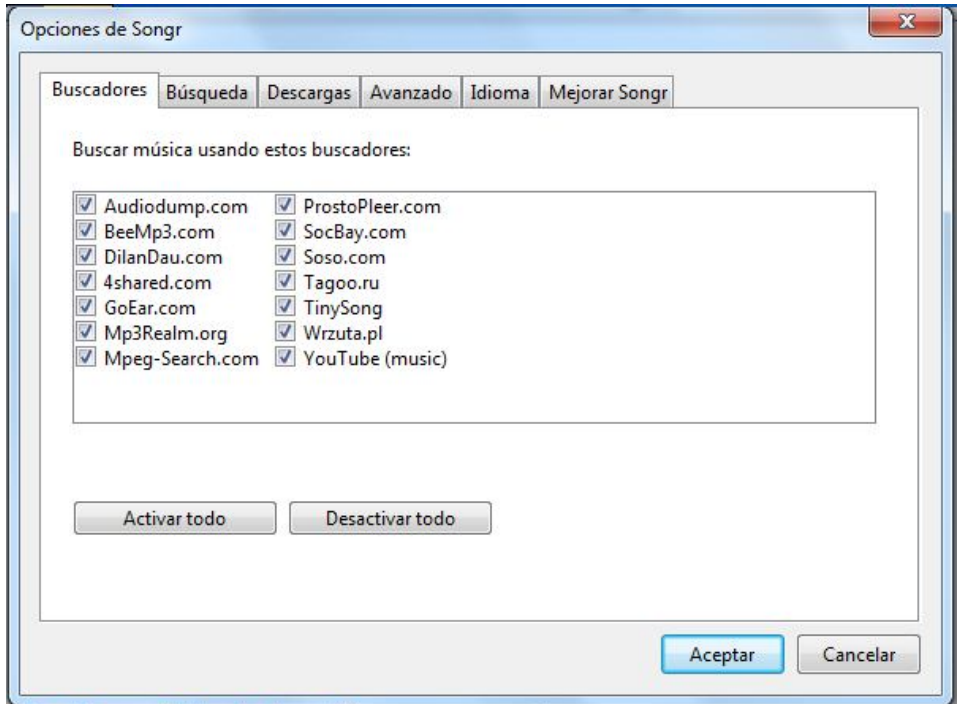

Como ves busca en diferentes sitios para encontrar resultados

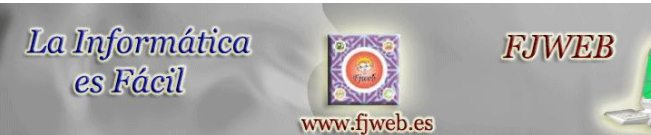

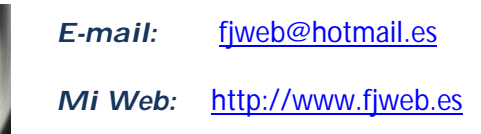

# **Archivo / Opciones / Búsqueda**: Opciones de la Búsqueda

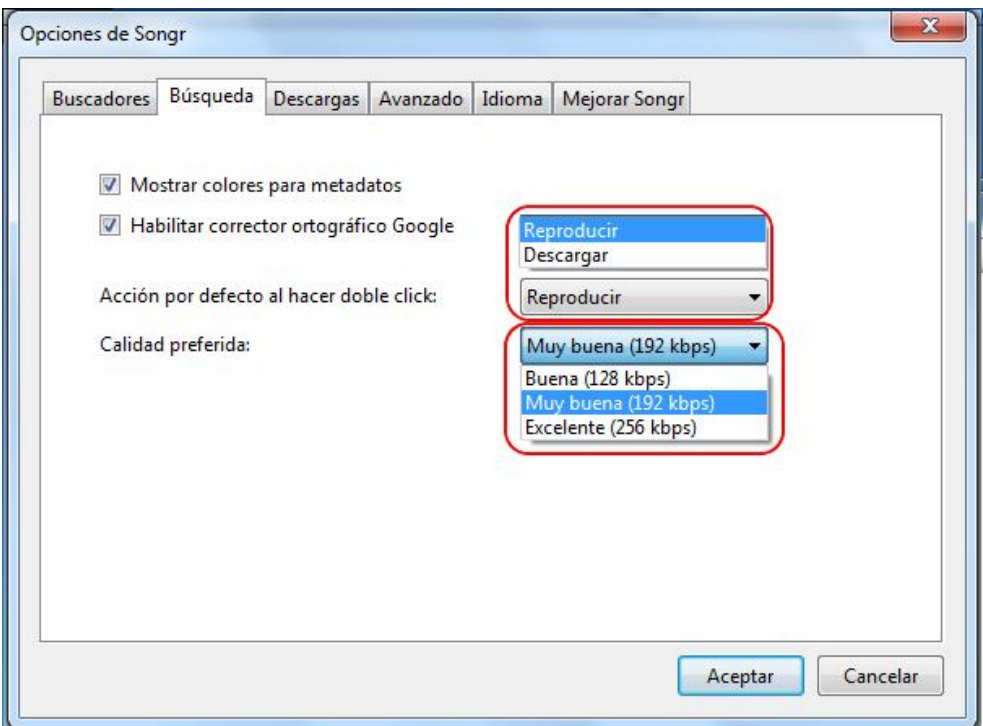

Puedes seleccionar que opción al hacer Clic – Descargar o Reproducir

Calidad de Búsqueda: Opciones de Calidad del Sonido.

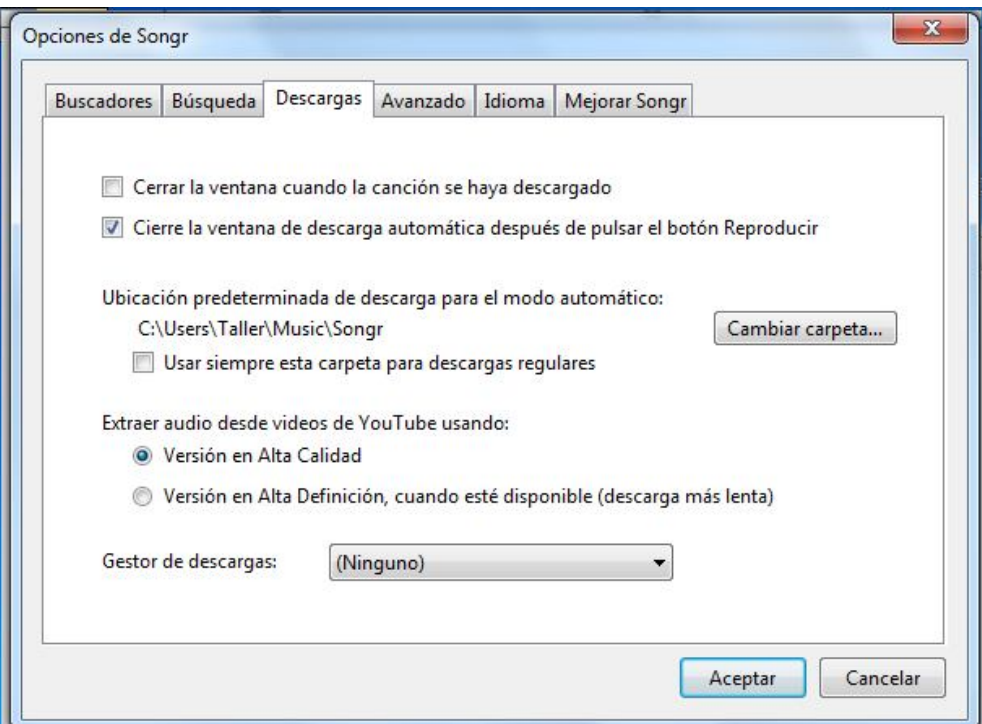

**Archivo / Opciones / Descargar**: Opciones de la Descarga

Selecciona las opciones que creas mejores, la carpeta de salida y la Calidad

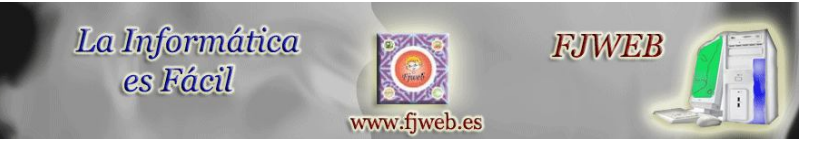

# **Archivo / Opciones / Avanzado**: Otras opciones avanzadas.

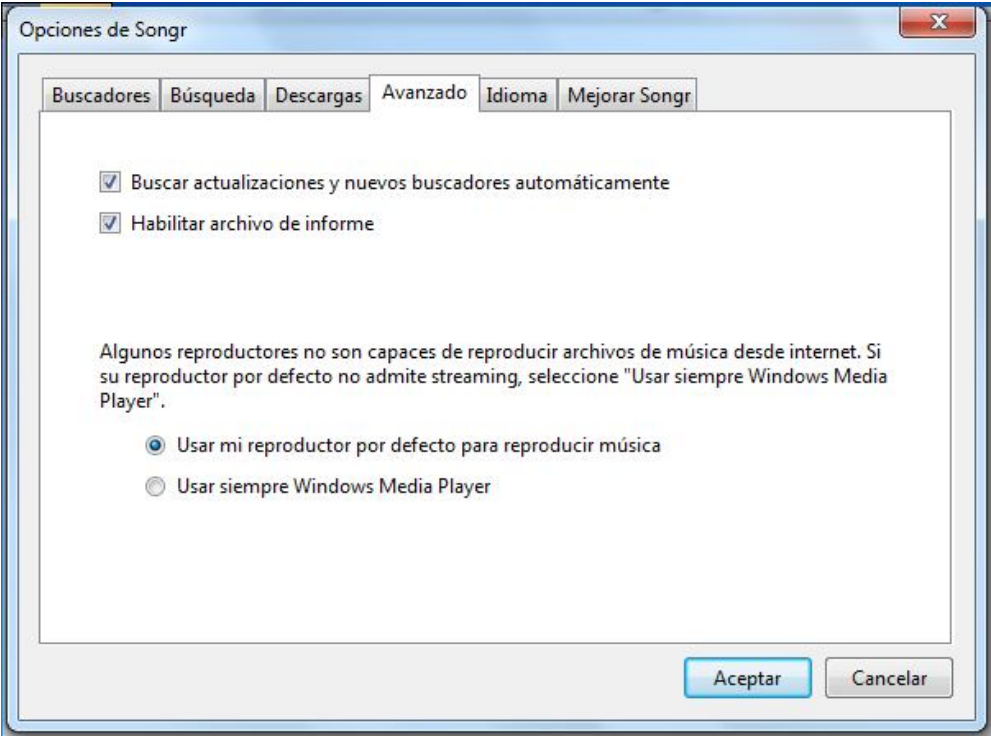

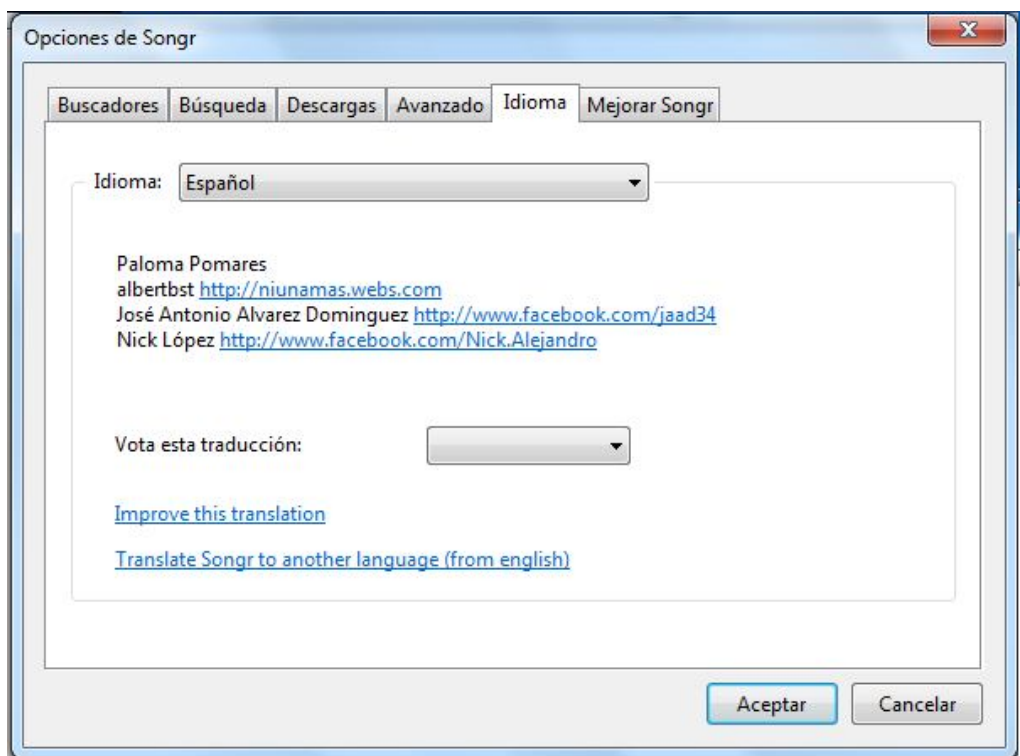

# **Archivo / Opciones / Idioma:** Selecciona el Idioma. Opciones de los Creadores.

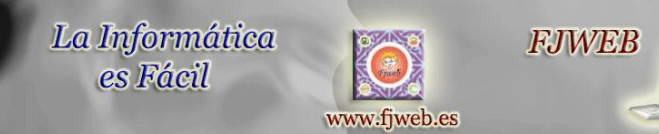

# **Archivo / Opciones / Mejorar Songr**: Activa la casilla si quieres enviar datos de errores

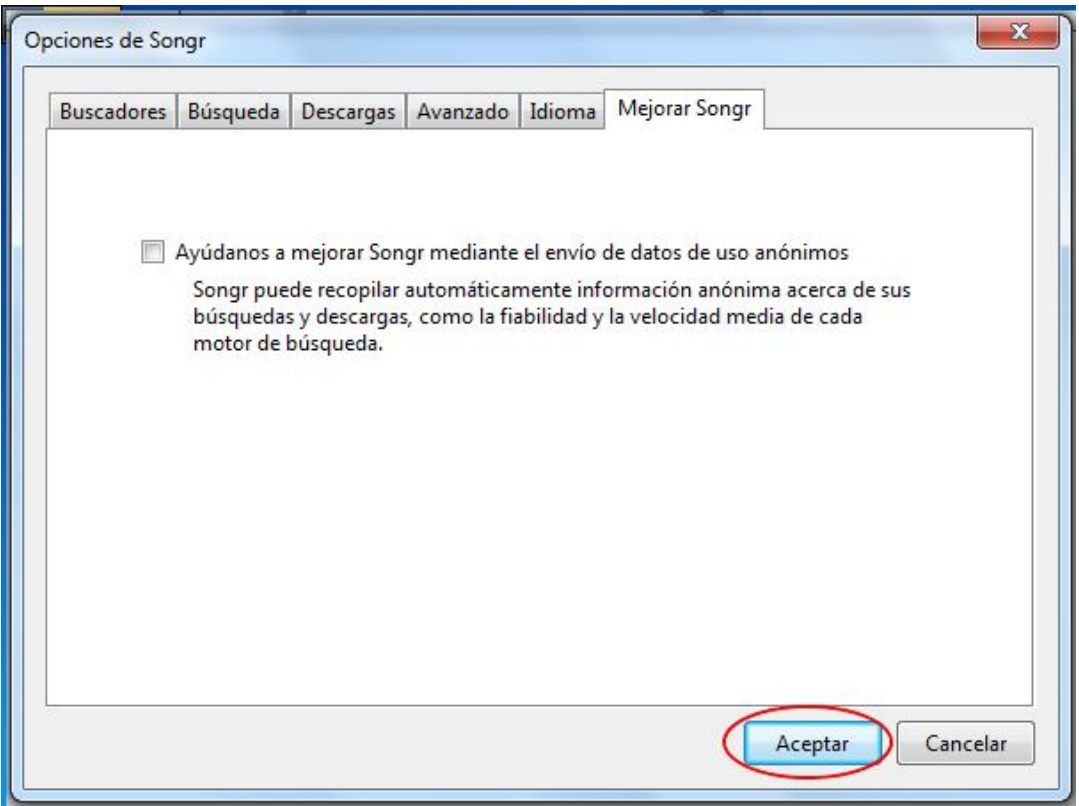

# **Menú Archivo / Mostrar Informe**

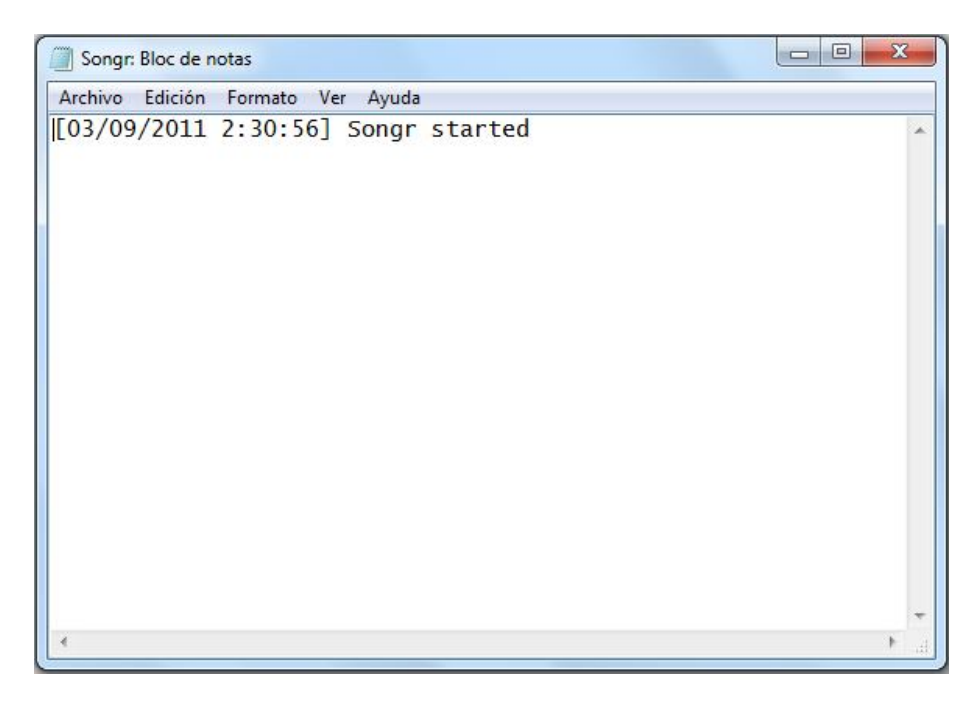

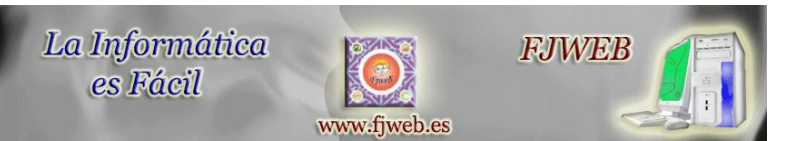

*E-mail:* fjweb@hotmail.es

*Mi Web:* http://www.fjweb.es

# **Menú Archivo / Enviar Comentarios**

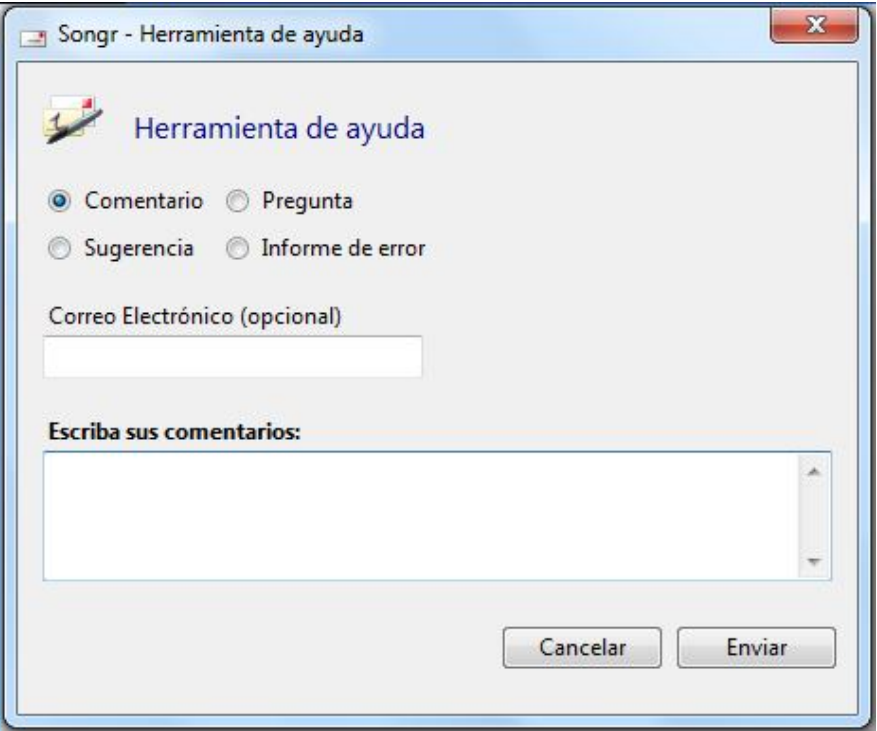

Si quieres enviar comentarios de errores o mejoras del programa, podrás utilizar esta opción.

El Resto de las opciones son como dije conexiones a internet del programa.

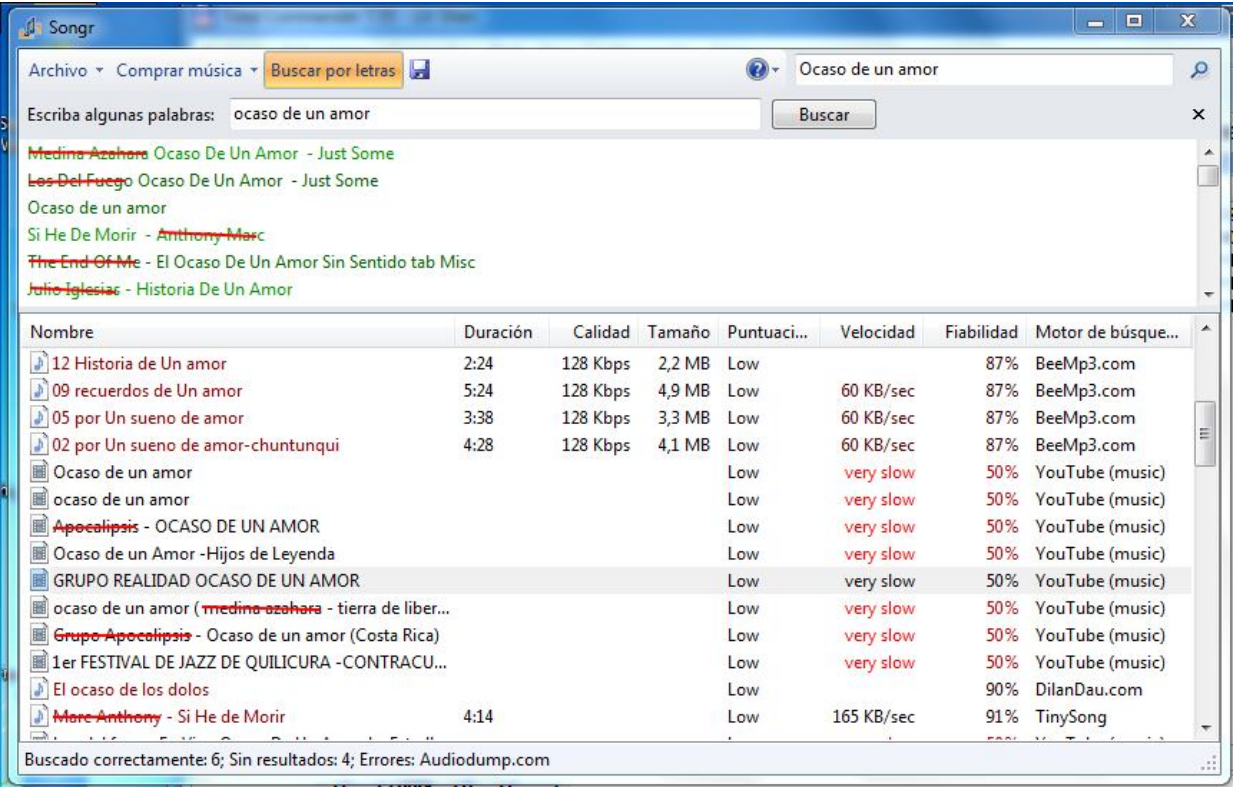

Vamos a Buscar algo para ver los resultados que nos proporciona.

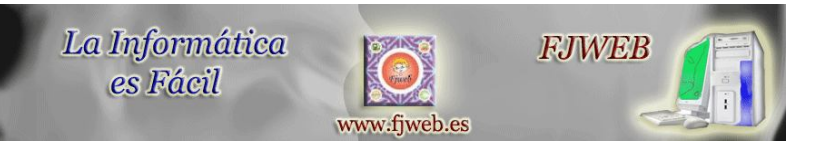

En la Casilla Buscar o en Buscar por Letras, escribimos un texto para buscar.

Y pulsaremos en Buscar, nos mostrara una lista con los resultados obtenidos.

Fijaros en la Columna Fiabilidad. Cuanta más alta sea, mejor calidad y descarga.

Para escuchar o ver uno de archivos, haz doble clic en el. Se abrirá el reproductor de Música.

Si quieres descargar y guardar el archivo, pulsa sobre el Disquette

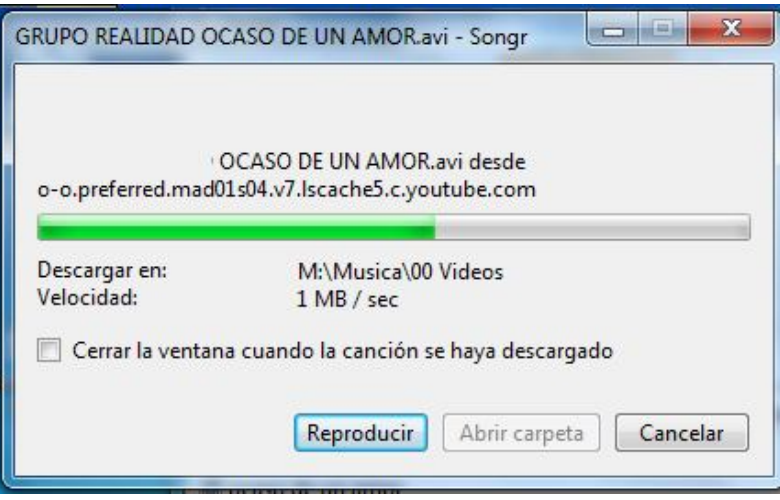

Comenzara la Descarga como puedes ver en la imagen.

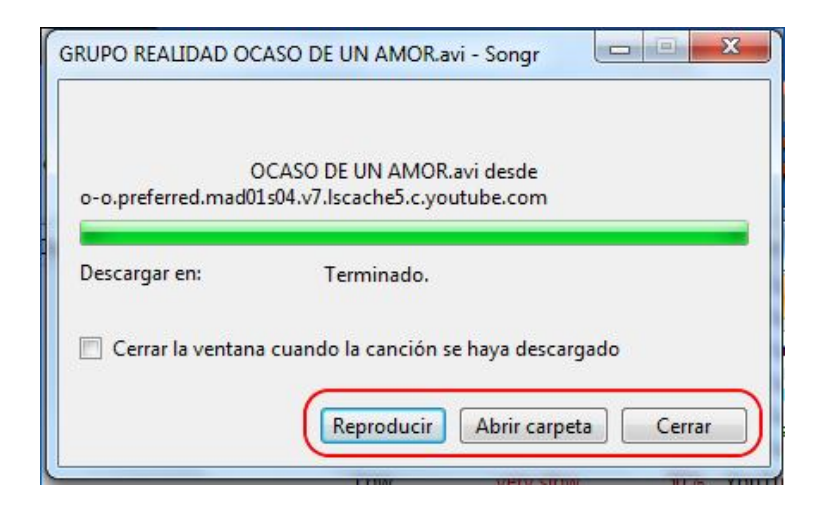

Una Vez terminada la descarga

podremos acceder a la carpeta o reproducirlo directamente

Realmente el programa es muy rápido y efectivo.

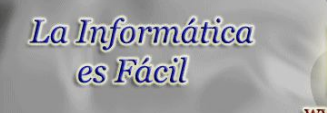

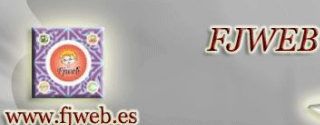

Archivo Descargado.

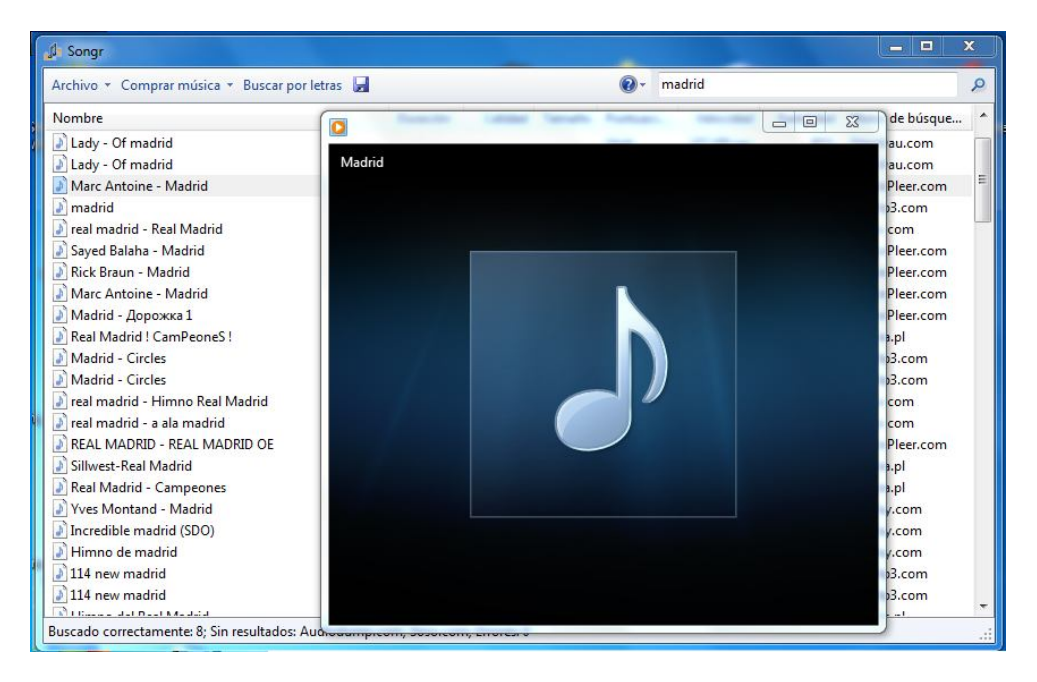

Ventana con el sonido marcado, reproduciéndose, lo puedes ver i oír es muy rápido.

Solo haz clic en una línea y comenzara la reproducción.

Nota: La opción Clic, funcionara dependiendo si has cambiado alguna opción del Menú. Como veis el programa no tiene mucho más, pero cumple con su trabajo perfectamente.

# **Fin del Manual**

Bueno espero que os guste y os funcione bien. Si tenéis alguna duda, Mándame un correo a fjweb@hotmail.es

Un Saludo, Fjweb Mi Web Informática a nivel Usuario: http://www.fjweb.es